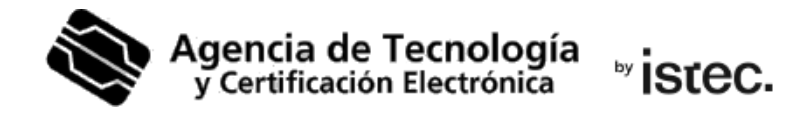

# **Generació.**

# Certificat digital en fitxer.

Segueix els passos a continuació per a descarregar el teu certificat digital en suport programari mitjançant una aplicació **Java** independent del cercador web i del Sistema operatiu.

#### **Què necessites?**

Necessites un **codi de generació** vàlid. Es tracta d'un codi que hauràs rebut per SMS al número de telèfon que has facilitat al teu punt de registre (PRU). És d'un sol ús i està compost per 10 caràcters entre els quals es troben lletres majúscules, minúscules i números.

Si no en tens d'un, pots obtindre-lo en qualsevol Punt de registre (PRU). Son ubicacions on els ciutadans, els empleats públics i les entitats poden comunicar-se amb nosaltres. Busca el més pròxim a tu en www.accv.es . I recorda que allí hauràs d'identificar-te amb el teu DNI, NIE, passaport espanyol o permís de conduir espanyol en format targeta europea, tots ells en vigor.

#### **Com descarregues el teu certificat?**

Des del teu ordinador, accedeix al **frontal** de generació: https://genera.accv.es/apsc/frontal/indexCC.htm?locale=vl\_ES

Baixa a la sessió Generació del certificat digital amb Java, i selecciona **Clique ací**.

### Generació del certificat digital en fitxer

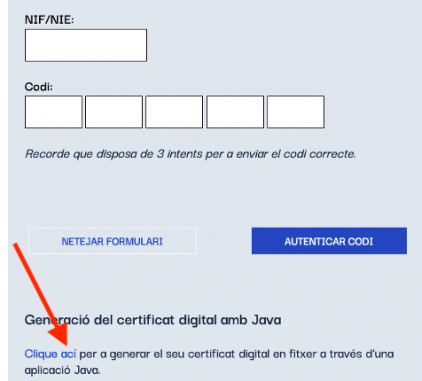

**www.accv.es** Polígono Pista de Ademuz, S/N. 46100 Burjassot (Valencia) **963 866 014**

Fes clic ara sobre **Launch** per a iniciar el procés de generació del certificat digital.

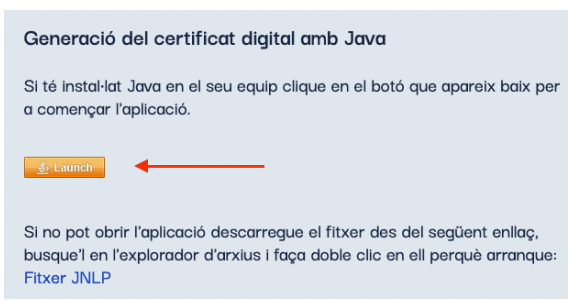

Si el teu navegador web et pregunta si vols **permetre obrir** l'aplicació, hauràs de fer-ho.

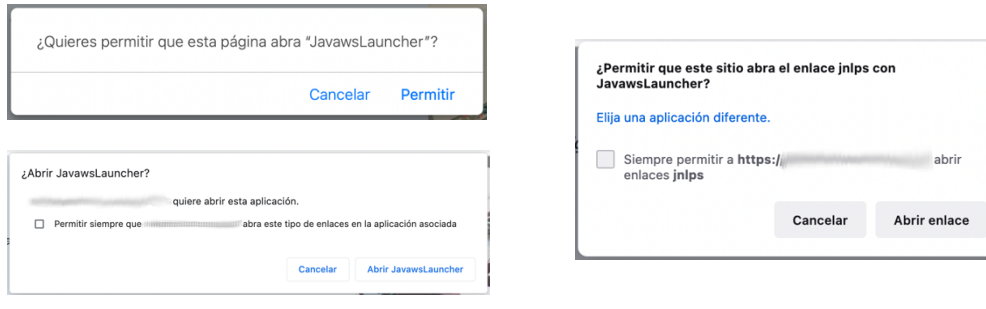

Si et pregunta per la confiança en l'aplicació Enroll APSC, has de prémer sobre **Ejecutar**.

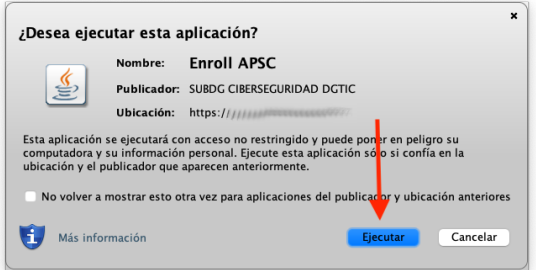

En l'aplicació escriu el teu **NIF/NIE** i el **codi de generació** de 10 caràcters que has de tindre. També **inventa't un PIN** d'exactament **6 caràcters** que protegirà el fitxer que vas a descarregar amb el teu certificat. Has d'escriure-lo **dos voltes**.

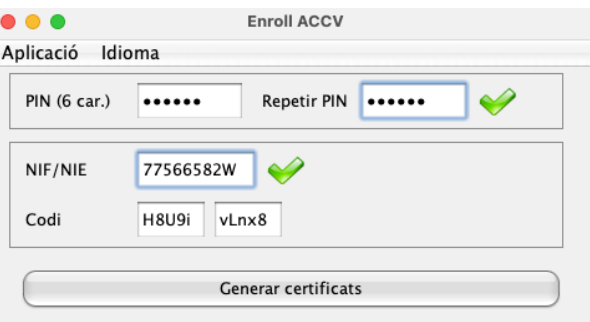

Te recomanem que el PIN que inventes tinga lletres majúscules, minúscules, números i símbols com  $+$ ,  $-$ ,  $=$ ,  $*$ ,  $"$ ,  $\vdots$ , etc.

Polsa en **Generar certificats**.

Apareix la pregunta: ¿Desitja continuar? Polsa **Sí** i espera uns segons a que l'aplicació es connecte amb el nostre servidor.

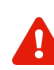

**Si t'apareix** el següent missatge indicant que no has validat el teu compte de correu-e, és que has de fer-ho al més aviat possible, abans de continuar.

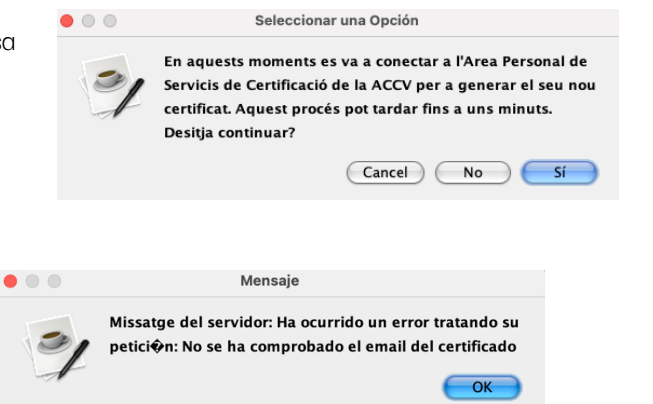

És a dir, fes clic en **OK** i obri la teua **bústia** de correu-e. Busca un missatge nostre (ACCV) amb l'assumpte Correu de comprovació de possessió de compte de correu. Prem sobre l'**enllaç de confirmació** que conté.

Després ja pots tornar a l'aplicació i polsar de nou en **Generar certificats**.

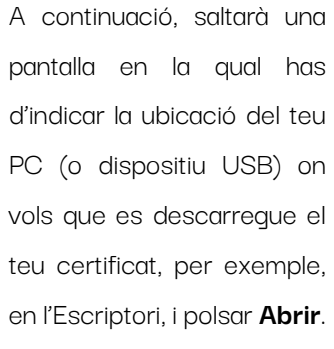

És **molt important** que

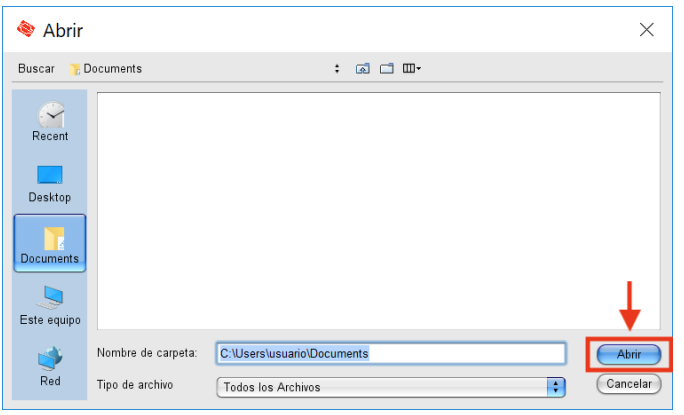

recordes aquesta **ubicació** per a la posterior instal·lació del certificat digital.

Finalitzada l'operació, t'apareixerà el següent missatge que confirma que el fitxer **enroll\_apsc.p12** es va guardar correctament on digueres. Polsa **OK**.

És el fitxer amb el teu certificat. Te recomanem que guardes una **còpia de recolzament** d'aquest en un dispositiu extern como una memòria USB o un CD-ROM. Dispositiu que hauràs de conservar

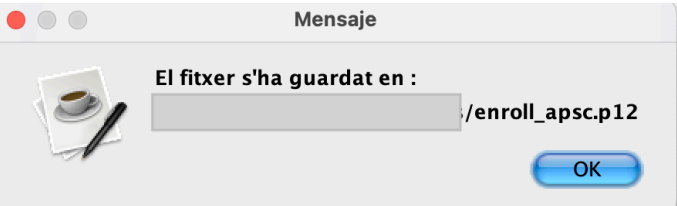

en un lloc segur. D'aquesta forma, mentres el teu certificat romanga en vigor, podràs recuperar-lo quan el necessites.

Per a finalitzar, **has d'instal·ar el certificat en el teu navegador web** des del fitxer .p12. Seguix els passos de la guia corresponent al navegador web que vags a utilitzar i que pots descarregar des de https://www.accv.es/vl/manuales-y-guias/ , secció **Instal·la el teu certificat digital en suport programari**.

Si vols canviar el PIN del fitxer **enroll\_apsc.p12** que has descarregat, seguix aquests passos https://www.accv.es/fileadmin/Archivos/manuales\_sw/gestionar-pin-p12.pdf.

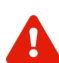

NOMÉS EN EL CAS de que no es guarde correctament el fitxer amb el teu certificat, se t'activarà l'opció **Guardar certificat descarregat**, la qual cosa et permetrà repetir el procés de guardat.

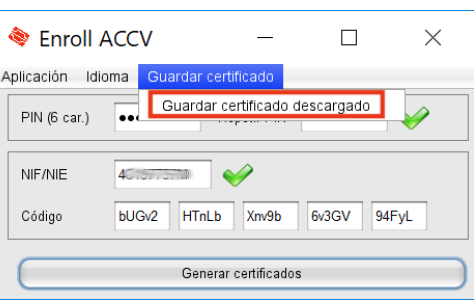

Una vegada realitzat tot el procés, tanca l'aplicació des del menú superior **Aplicació** > **Sortir**.

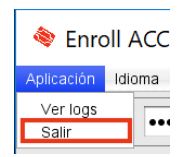

## **Necessite ajuda**

En cas de dubte pots contactar amb l'ACCV mitjançant el formulari web de consulta en https://www.accv.es/contacta/ o cridant al número **963 866 014**.

**www.accv.es** Polígono Pista de Ademuz, S/N. 46100 Burjassot (Valencia) **963 866 014**